**THE BARTLETT SCHOOL OF PLANNING** 

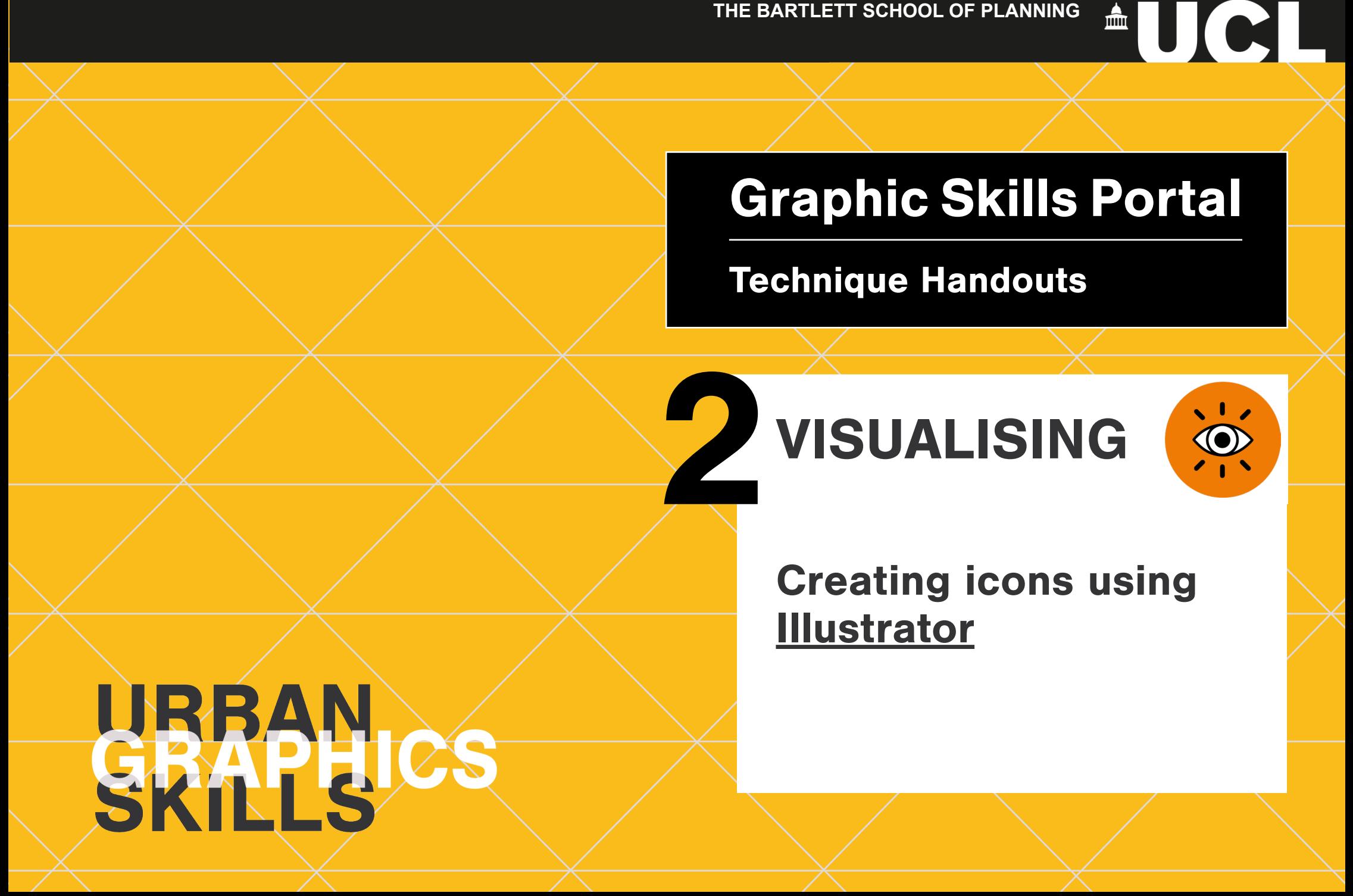

## **Creating icons using Illustrator**

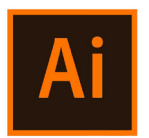

#### Open it with Illustrator and make it editable

- 1. Download any raster image or existing icon from the web i.e., from https://thenounproject.com/icons/
- 2. Open it with Illustrator and make it editable
- 3. Personalised it

### **Download any raster image or existing icon from the web**

You can download any jpeg or png image (raster image) from the web and make it editable using Illustrator. Also, there are some websites that offer ready-made icons or cut-out images for free, such as:

- FKCITCOOCK • https://thenounproject.com/
- CP[NKPGY] CP\_100 (2) The CP[NKPGY] • https://www.vexels.com/silhouette-vectors/
- եր կազմական կազմական համար։<br>Գանգամանի համար կազմական կազմական համար կազմական համար կազմական համար կազմական համար կազմական համար կազմական հ • https://www.flaticon.com/
	- https://lineicons.com/
	- https://www.graphicsfuel.com/
	- https://drawkit.com/free-icons

However, we always suggest to personalise your icons in order to make your

graphic style and project unique.

In most cases, raster images downloaded from the web seem 'looked' or not editable, so we  $U(x) = U(x)$ FKCITCOOCK need to 'trace' them using Illustrator.

Image Trace lets you convert <u>raster</u> ͰPVGTOGFKCVGUVGRDGVYGGP\*Ͱ55MGVEJWR\$WVQECFCPFCȤPCNTGRQTV images (JPEG, PNG, PSD etc.) to vector artwork. Using this feature, you can easily base a new drawing on an existing piece of artwork by tracing it. For example, you can convert the image of a pencil sketch you've drawn on paper into vector artwork using Image Trace. You can choose from a set of tracing presets to get the desired result quickly.

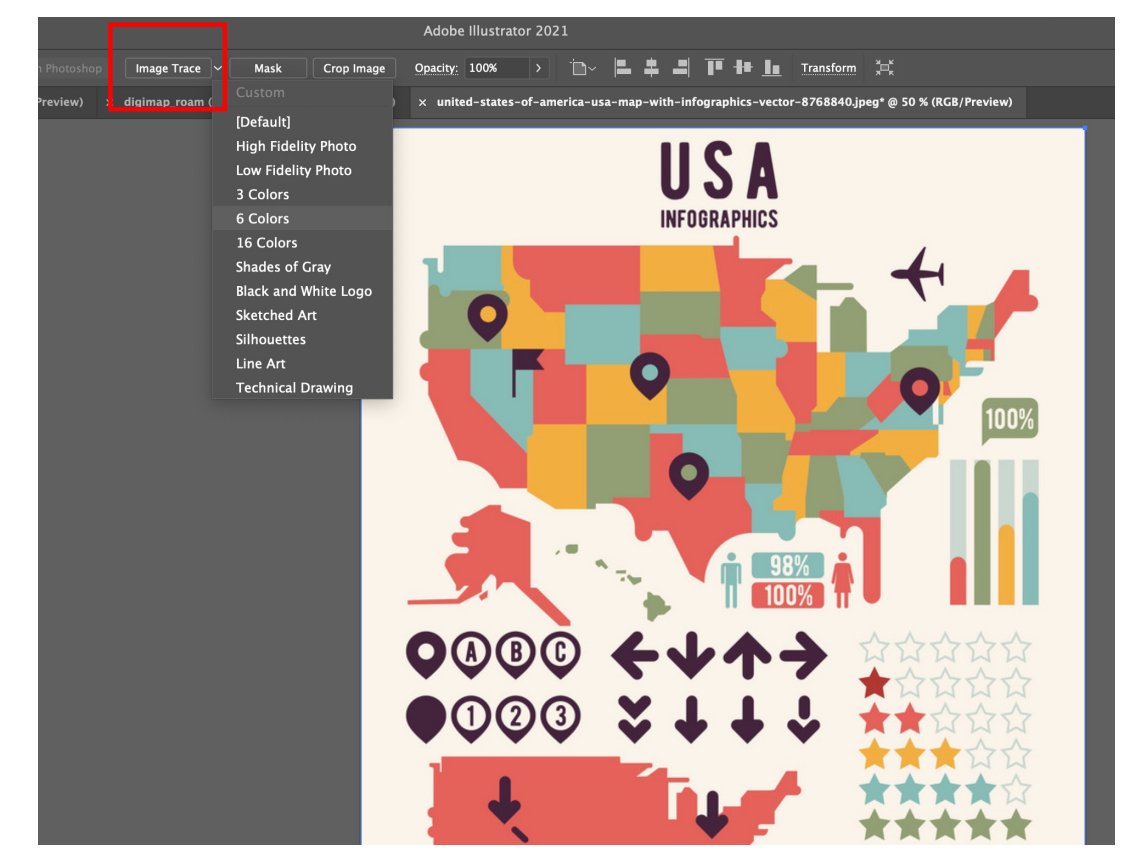

- Open or place a raster image in your Illustrator document.
- $\bullet$  With the placed image selected, click the **Image Trace** button in the Control select a preset from the Tracing panel or the Properties panel, or Presets button.
	- Choose **Window** > **Image Trace** or switch to the **Tracing** workspace to open the Image Trace panel, and choose a preset from the **Preset** dropdown menu

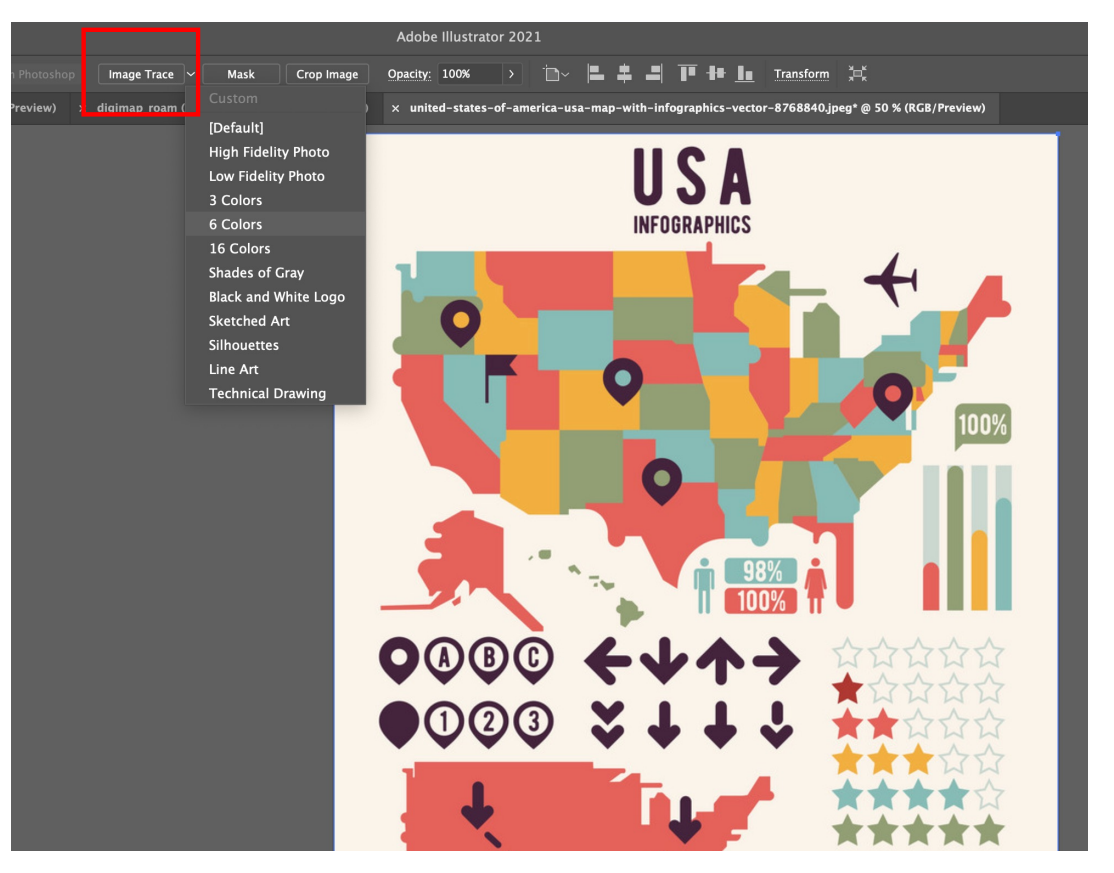

- Open or place a raster image in your  $\bullet$ Illustrator document.
- With the placed image selected, click the Image Trace button in the Control panel or the Properties panel, or select a preset from the Tracing Presets button.
- Choose Window > Image Trace or switch to the Tracing workspace to open the Image Trace panel, and choose a preset from the Preset dropdown menu

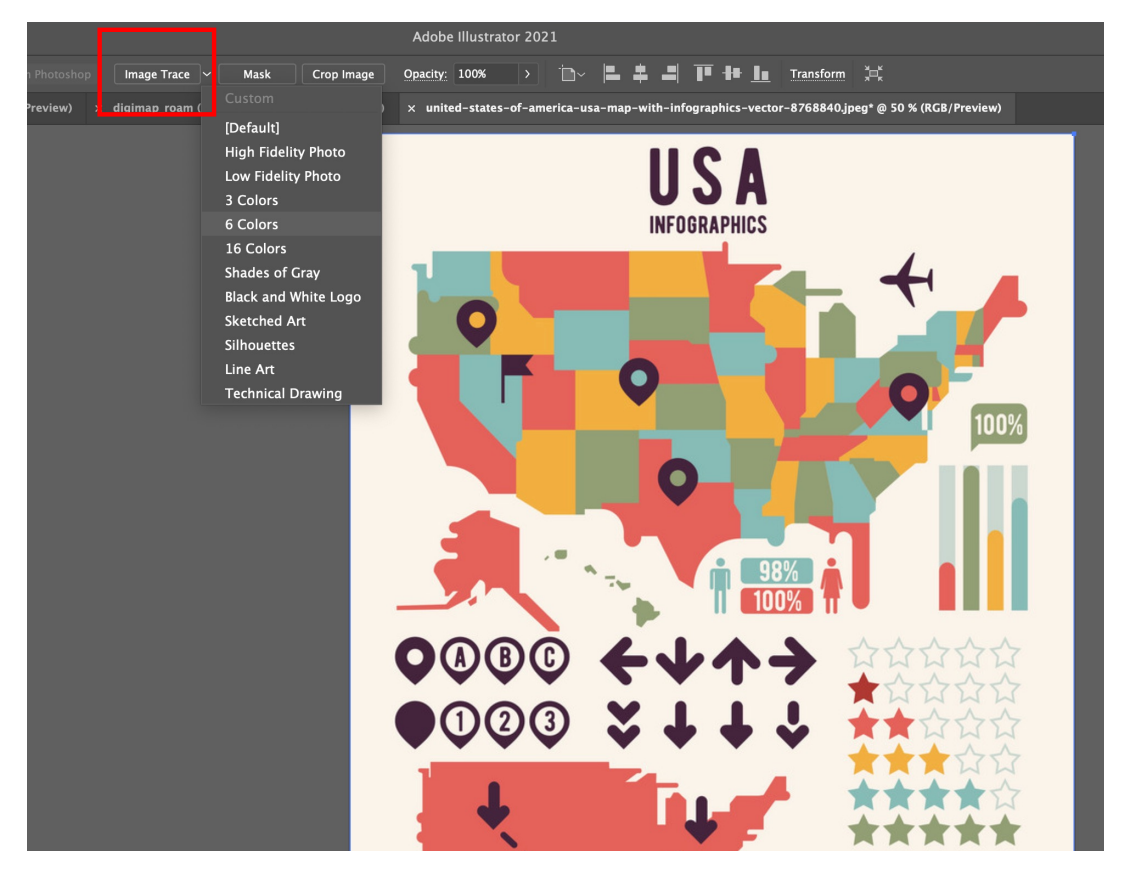

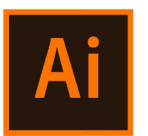

• To convert the tracing object to paths and to manually edit the vector artwork, choose Object > Image

Trace > Expand.

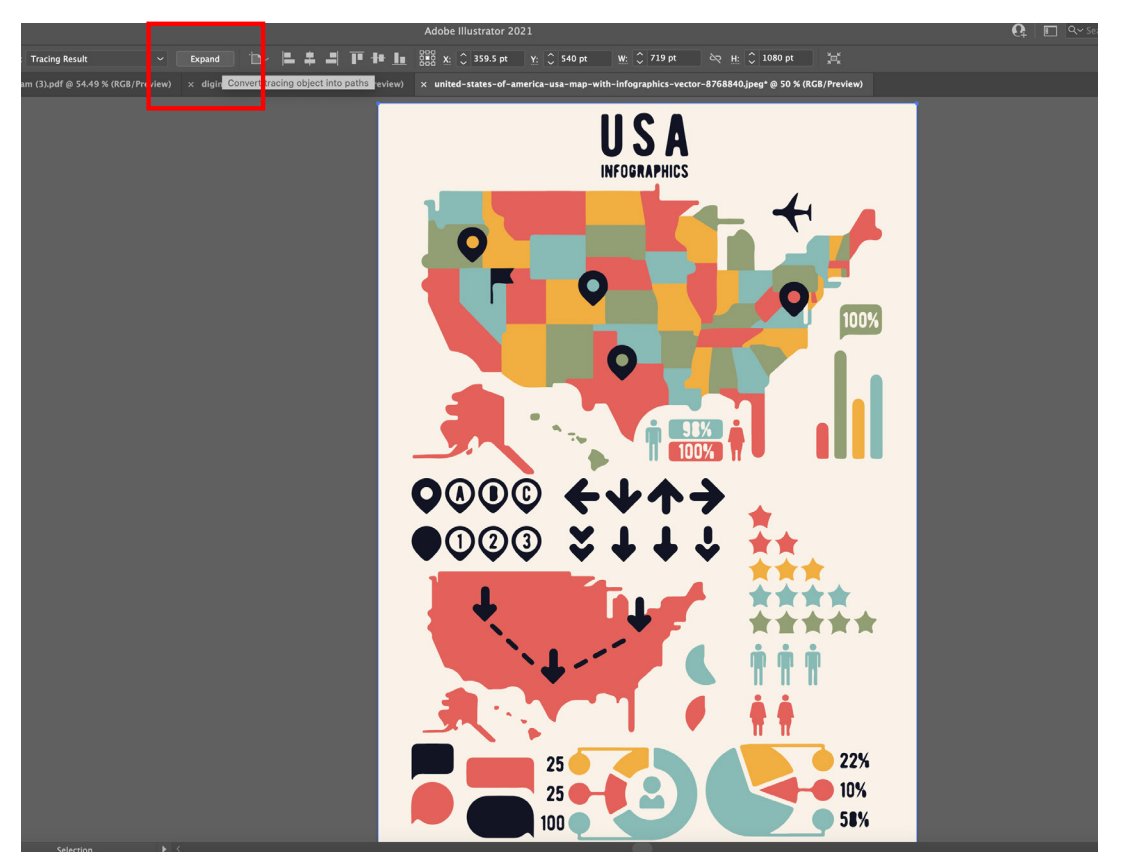

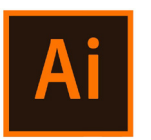

• Right-click on the image and select 'ungroup'

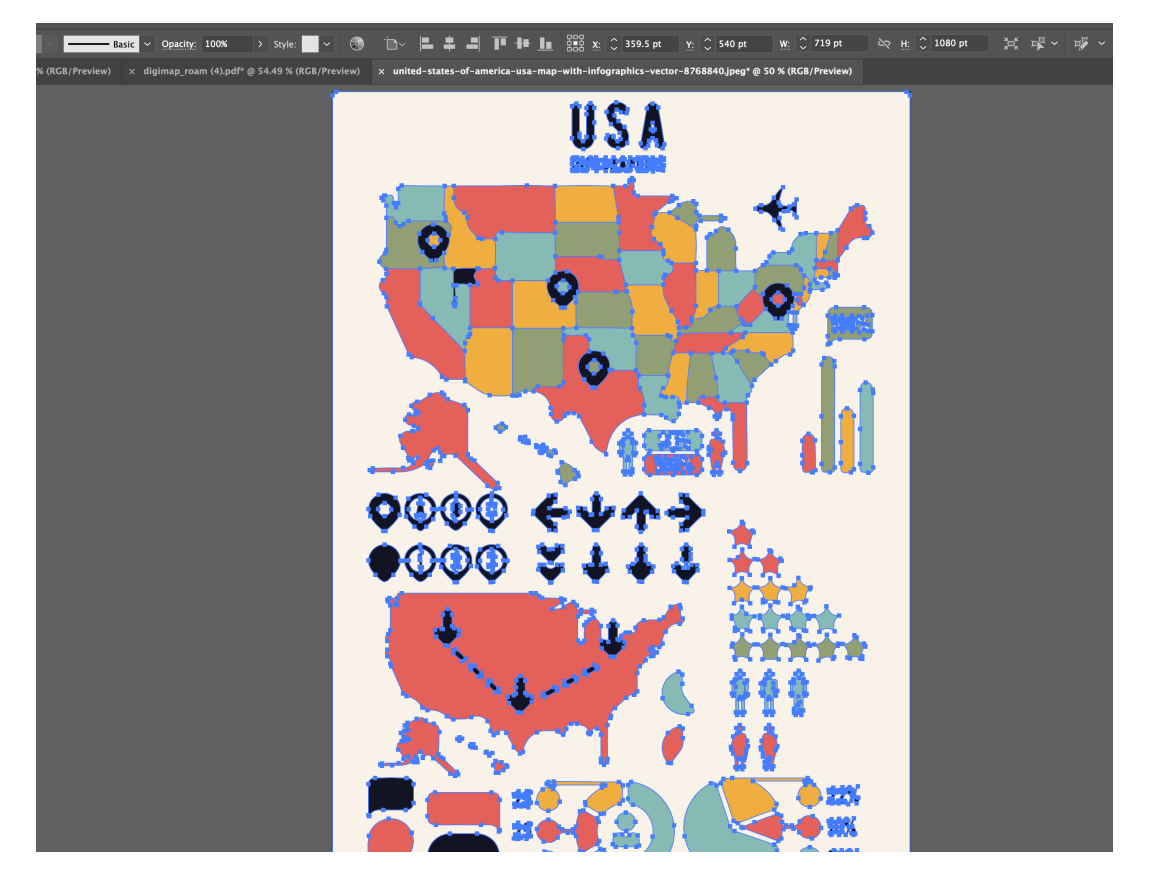

#### **Select similar objects**

Now, you may want to select and remove the beige background (or select any other colour to change it). So, you need to *'select similar objects' .* 

- change or erase. The context of  $\mathbb{R}^n$ • Select the colour you may want to
	- Choose **Window** > **Select similar objects**, and choose a preset from the **Preset** drop-down menu.

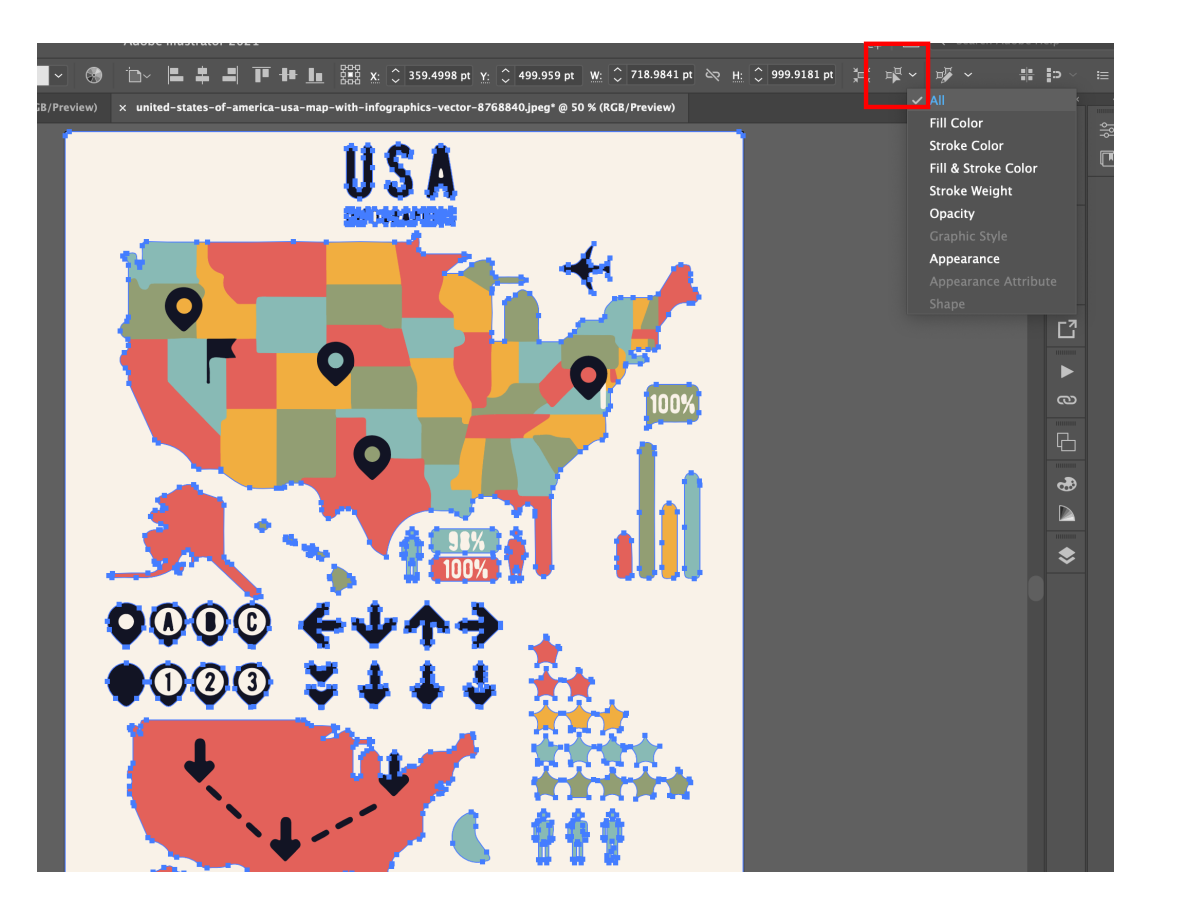

#### Select similar objects

- In this way, all the parts with that  $\bullet$ colour are now selected, and you can decide to erase or attribute a different colour.
- To change colour, double click on the colour in the left tool bar > pick a different colour > press OK

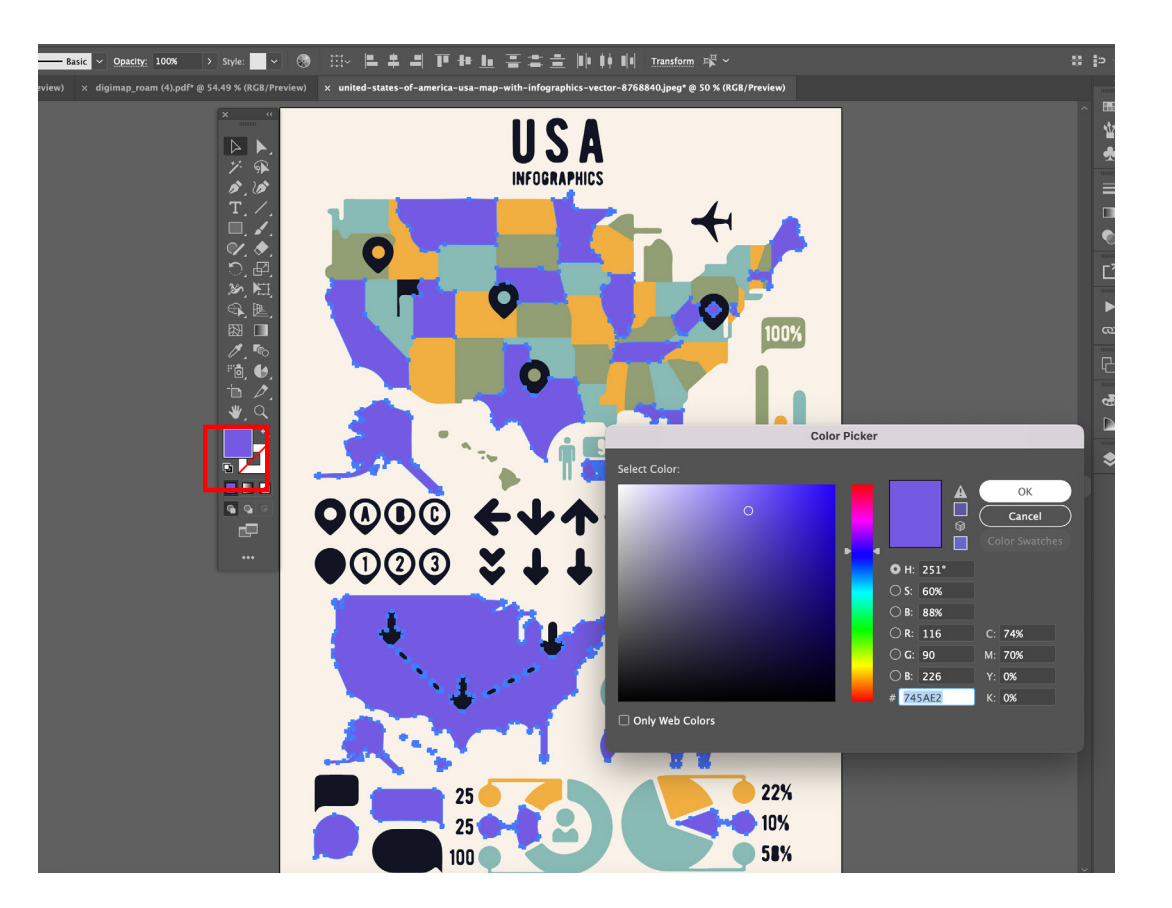

# **Creating icons**

- $\bullet$  Now, you can use the objects you can create your personalised icon:
	- 1. Mix existing object
- 2. Modify colours
	- 3. Add text
- **4.** Add arrows: Δειδέτασματος του Μετάλιου Μπ
	- $\triangleright$  Create a line using the Pen tool
	- Ø On the right-sidebar > **Stroke** > dashed lines > choose

#### **Arrowheads**

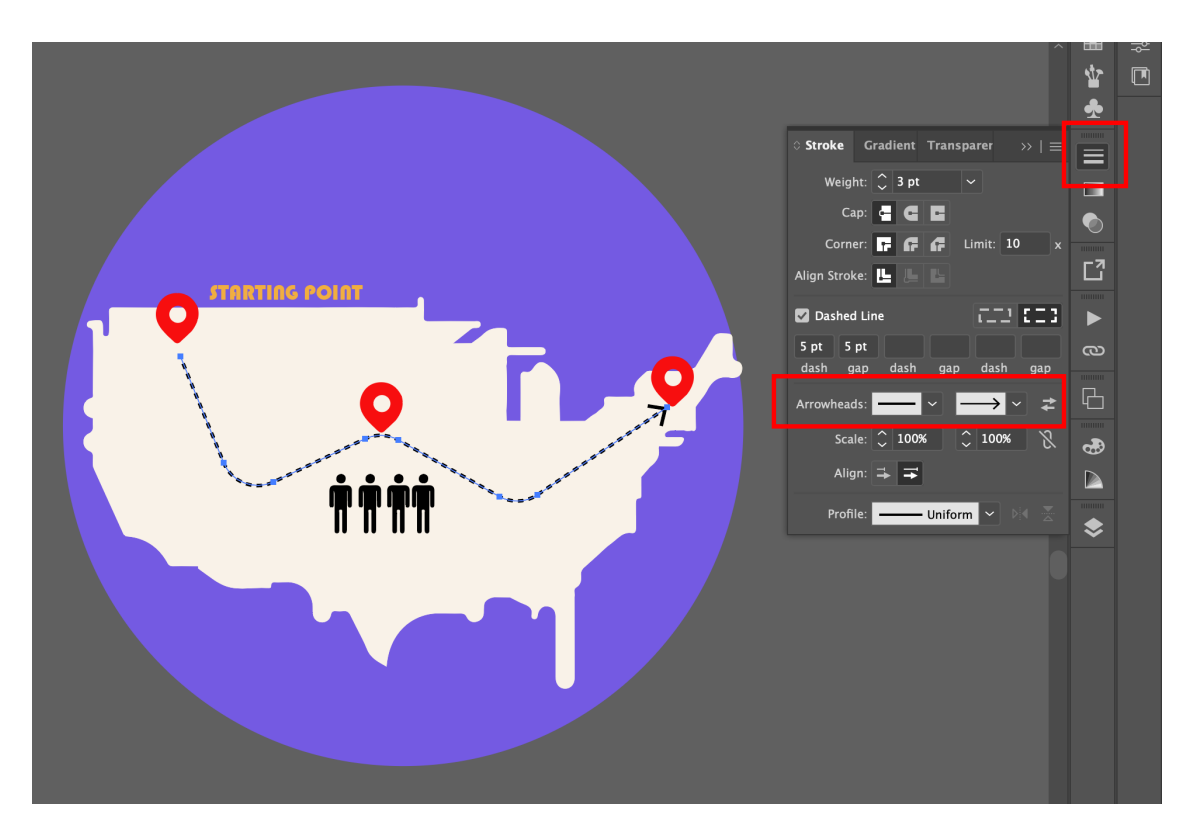

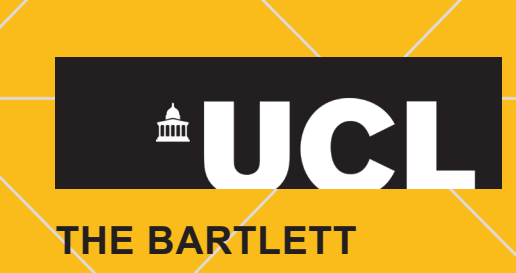